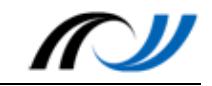

# Station 3: *LearningApps.org* im Deutschunterricht Klasse 5

Üben, wiederholen, differenzieren und individualisieren mit LearningApps.org

## **Kurzbeschreibung**

Im Deutschunterricht in Klasse 5 wurde immer wieder ergänzend mit Übungen aus LearningApps.org gearbeitet, z.B. während der Aufsatzeinheit "Beschreiben" zur Wortschatzerweiterung und zur Wiederholung und Festigung der gelernten Rechtschreibregeln. Während der Arbeit am Lesetagebuch lag der Fokus verstärkt auf Binnendifferenzierung und Individualisierung. Bei vielen Schülern zeigten sich Schwächen in der Zeichensetzung, so dass hierzu gezielt Aufgaben angeboten wurden.

Bei der Einführung der Methode empfiehlt es sich, den QR-Code über den Beamer einzublenden und dort auch den Schülern die Weiterverarbeitung der Screenshots zu zeigen, später genügt es eine entsprechende Arbeitsanweisung auf einem Arbeitsblatt zu geben bzw. die QR-Codes im Klassenzimmer auszuhängen.

Wenn die Schüler fertig sind, machen sie einen Screenshot von dem Ergebnis (beim iPad: Homebutton+Einschalttaste gleichzeitig drücken, bei Android mit dem Stift oder die Handkante von einer Seite zur anderen ziehen), dann kann der Lehrer später nachvollziehen, ob und wie die Übung erledigt wurde.

Bei manchen Übungen kann der Screenshot auch der Ergebnissicherung dienen. Die Schüler müssen dann darauf achten, dass der Screenshot möglichst aussagekräftig ist. Die Beispiele müssen so angeordnet werden, dass sie lesbar sind. In der Foto-App werden mit der Bearbeiten-Funktion die Ränder entfernt.

Dann können die Screenshots in ein Textdokument (z.B. Pages) eingefügt und ggf. mit einer passenden Überschrift (Textfeld) versehen werden, damit sich die Schüler auch das Lernziel der Übung nochmal vor Augen führen.

Wenn die Schüler nicht mit eigenen Tablets arbeiten, empfiehlt es sich, die entstandene Textdatei auszudrucken und abzuheften. So ist auch eine Wiederholung der Inhalte vor einer Klassenarbeit möglich. Falls kein Drucker im Raum ist, können die Arbeitsergebnisse auch sich selbst oder dem Lehrer gemailt oder im Tauschverzeichnis gespeichert und dann im PC-Raum gedruckt werden.

Weitere Informationen und Anleitungen: https://learningapps.org/about.php

## **Didaktik**

LearningApps.org ist eine Web 2.0-Anwendung, in der man kleine interaktive Übungen (Apps) nutzen, verändern oder selbst erstellen kann. Man findet hier eine umfassende Sammlung von "Apps" aus fast allen Fächern, die man im Unterricht einbinden kann. (siehe oben)

Vorteile dieser Übungen:

- − Die Schüler erhalten sofort eine Rückmeldung bzw. können ihr Ergebnis verbessern bis es stimmt.
- − Vorhandene Apps können verändert und an die speziellen Anforderungen angepasst werden.
- − Etwaige kleine Fehler in vorhandenen Übungen können dadurch schnell verbessert und die Übung im eigenen Account abgespeichert werden.

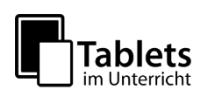

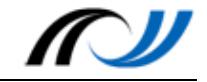

- − Nur der Lehrer benötigt einen Account, um eigene oder veränderte Apps zu speichern.
- − Die Übungen können den Schülern schnell zugänglich gemacht werden.

#### Einsatz im Unterricht:

Ergänzend zur Unterrichtseinheit wird nach geeigneten Übungen gesucht, die entweder am Anfang oder am Ende der Stunde zur Wiederholung für alle eingesetzt oder zu speziellen Problemfeldern als Übung für einzelne Schüler angeboten werden. Alternativ dazu können die Übungen auch in einen Wochenplan integriert werden.

### **Schüleraktivität**

- − Scannen des QR-Codes mit einem QR-Reader (z.B. Qrafter)
- − Anfertigen der Screenshots
- − Erstellen des Textdokuments (fakultativ)
- − Finden von geeigneten Überschriften (fakultativ)

#### **Erweiterungsmöglichkeit:**

− Schüler können auch selbst Aufgaben erstellen Das Speichern ist aber nur mit einem Account möglich. Es genügt ein Pseudonym und eine gültige Mailadresse, der Lehrer kann auch für seine Schüler neutrale Zugänge anlegen, unter denen sie speichern können.

#### **Lehreraktivität**

- − Suchen oder Erstellen geeigneter Übungen in LearningApps
- − Eigener Account ist empfehlenswert, dann kann man auch etwaige Fehler in vorhandenen Übungen ausbessern
- − Bereitstellen der Übung über den QR-Code/Link am Beamer oder über ein Arbeitsblatt
- − Sicherstellen, dass ein QR-Reader installiert ist
- − Sicherstellen, dass WLAN im Raum verfügbar ist

## **Verwendete Apps**

Qrafter iOS von Kerem Erkan (Freeversion) QR Codes scannen und erstellen **Alternativen** QR-Droid (Android) vgl. Station 2 **Quizlet** BookWidgets (nur IOS)

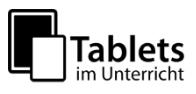

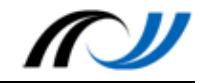

## **Schülerarbeitsauftrag**

## **Wiederholung: Übungen zur Rechtschreibung**

- 1. Mache der Reihe nach folgende Übungen.
- 2. Sichere dein Ergebnis mit einem Screenshot.
- 3. Beschneide anschließend den Screenshot in der Fotoapp auf den wesentlichen Inhalt.
- 4. Erstelle in Pages ein Textdokument, in das du die Screenshots einfügst und ein Textfeld mit einer passenden Überschrift ergänzt.

**Langes oder kurzes i?**

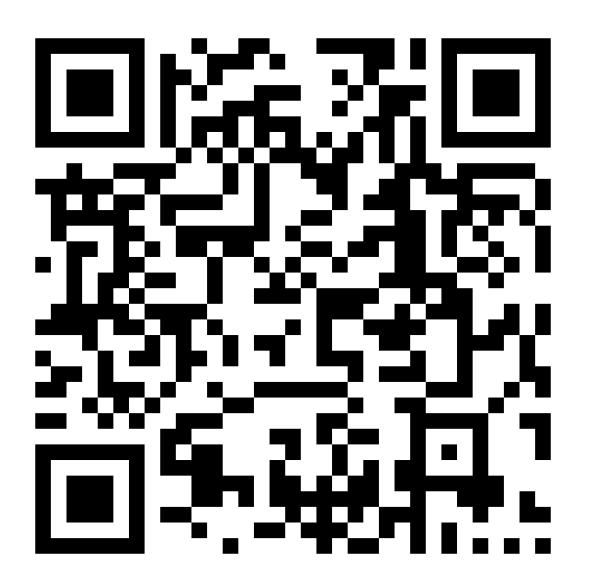

**Dehnungs-h**

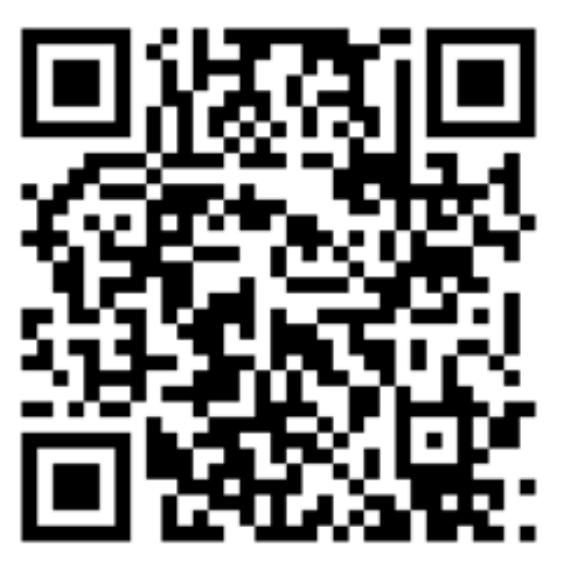

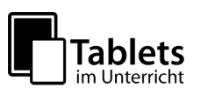

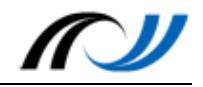

## **Schülerergebnisse**

#### 2016-02-15 ie oder i? langer oder kurzer Laut? Er schl\_f gut. N\_mand hat es  $das T_r$ schw\_mmen gesehen. Der Welpe ist I\_b. der T\_sch im Bett I gen  $lang \rightarrow ie$  $kurz - > i$ Es gab v le Leute.  $h - r$ sch\_mpfen die M\_tte Sie h It das Buch Er kann n\_ bleiben. fest. Es ist n roends. Ich mag \_\_ n. Das ist m r. der T\_ger Gib es \_r. lang -> Ausnahme mit i lang -> Ausnahme mit ih Das ist d\_r. Das gehört \_ m. **Q**  $W_{-}$ r G\_b es her.

#### **Musterbeispiele für bearbeitete Screenshots:**

Quelle der Übung: http://LearningApps.org/view2079174

#### Dehnungs-h üben

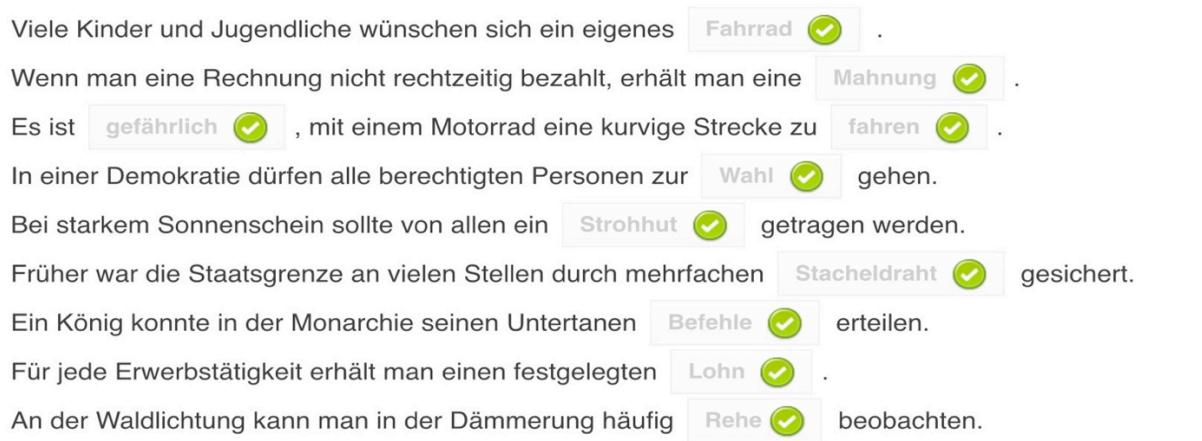

#### Toll, du hast alles richtig gelöst!

Quelle der Übung: http://learningapps.org/1665047

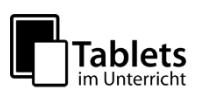